# **Updating modeling tool**

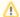

Do not forget to apply a new key to the FlexNet license server (for version 16.8 and later) before updating the modeling tool that uses the floating license keys.

## Updating modeling tool

- 1. Login to www.nomagic.com page.
- 2. From the Download By Product section on the left, pick the required modeling tool.
- 3. From the drop down menu, select the required version and edition.
- 4. Download the no install file of the new modeling tool version suitable for your OS (e.g. MagicDraw\_185\_no\_install.zip).
- 5. Close the modeling tool.
- 6. Deactivate the current modeling tool license (for seat / standalone and mobile license owners only).
- 7. Copy the no install zip file to the modeling tool installation folder and extract it.
- 8. Start the modeling tool.

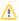

Seat / standalone and mobile license owners should activate the new license for the updated version. The floating license users should obtain the new license from server.

#### For Mac OS X users:

- 1. Login to www.nomagic.com page.
- 2. From the Download By Product section on the left, pick the required modeling tool.
- 3. From the drop down menu, select the required version and edition.
- 4. Download the no install file of the new modeling tool version (e.g. MagicDraw\_185\_no\_install\_mac.zip).
- 5. Close the modeling tool.
- 6. Deactivate the current modeling tool license (for seat / standalone and mobile license owners only).
- 7. Copy the no install file to the modeling tool installation folder.
- 8. Using command line go to the modeling tool folder and unzip the downloaded file.
- 9. Start the modeling tool.

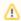

Seat / standalone and mobile license owners should activate the new license for the updated version. The floating license users should obtain the new license from server.

## Applying service pack

- 1. Close the modeling tool.
- 2. Go to https://www.magicdraw.com/download\_patch and download the appropriate service pack version.
- 3. Copy the Service Pack file to the modeling tool installation folder and extract it.
- 4. Start the modeling tool.

## For Mac OS X users:

- 1. Close the modeling tool.
- 2. Go to https://www.magicdraw.com/download\_patch and download the appropriate service pack version.
- 3. Copy the Service Pack file to the modeling tool installation folder.
- 4. Using command line go to the modeling tool folder and unzip the downloaded file.
- 5. Start the modeling tool.

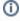

To check the modeling tool version, from the Help menu, select About <modeling tool> and then click the Licensing tab.

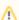

If you are using a client integrated with any IDE, please reintegrate the client with this IDE after updating.